#### **Transparenten Hintergrund von einem Bild erzeugen**

Ausgangssituation

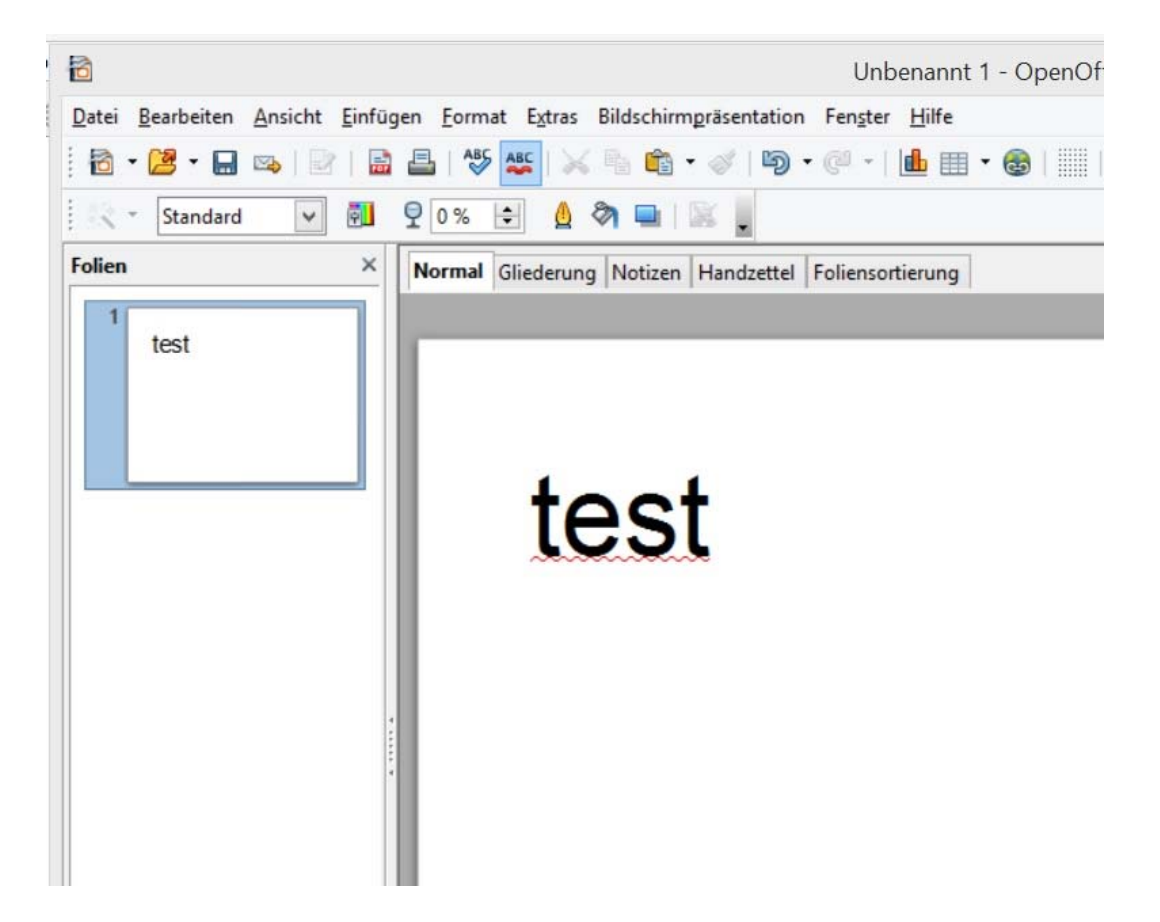

Es soll nun ein Bild, es hat einen weißen Hintergrund, eingefügt werden (ist alles nur ein Beispiel).

Das sieht dann so aus:

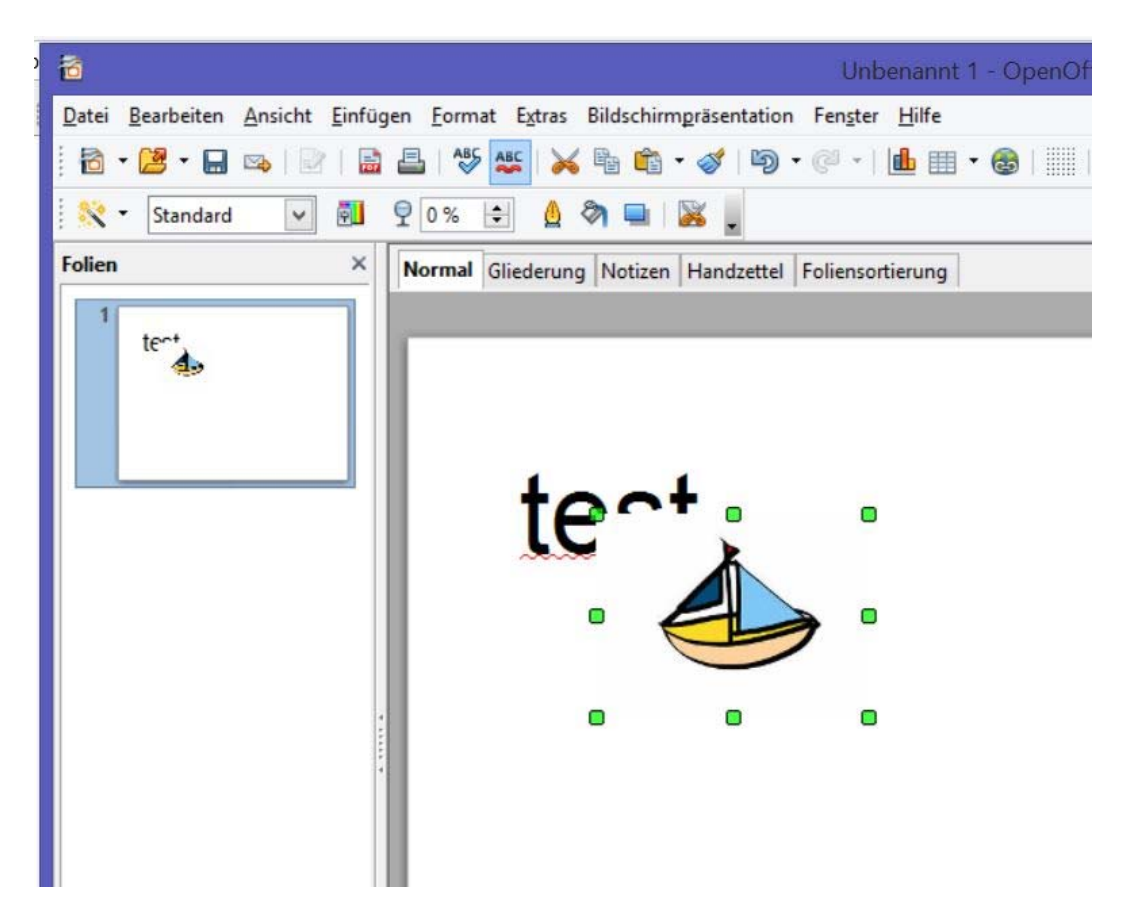

Der Hintergrund des neuen Bildes, obwohl er nur weiß ist, überdeckt nun ein Teil des vorhandenen Textes. Es kann sein, dass es so sein soll, es gibt aber auch die Möglichkeit den weißen Teil des neuen Bildes, den **Hintergrund**, transparent zu machen.

Allerdings ist die **Arbeitsweise vom verwendeten Präsentationsprogramm und auch von der Version dieses abhängig!** 

## **Verwendung von OpenOffice, Version Apache OpenOffice 4.1.1**

Zu bearbeitendes Bild auswählen!

Kursor in Menü-Leiste zum Eintrag "Extras" bewegen und mit der linken Maustaste anklicken. Es erscheint ein neues Menü mit weiteren Leistungen (sind nur andeutungsweise dargestellt). In diesem Menü wird der Eintrag "Pipette" ausgewählt (Kursor dort hinfahren, linke Maustaste einmal klicken):

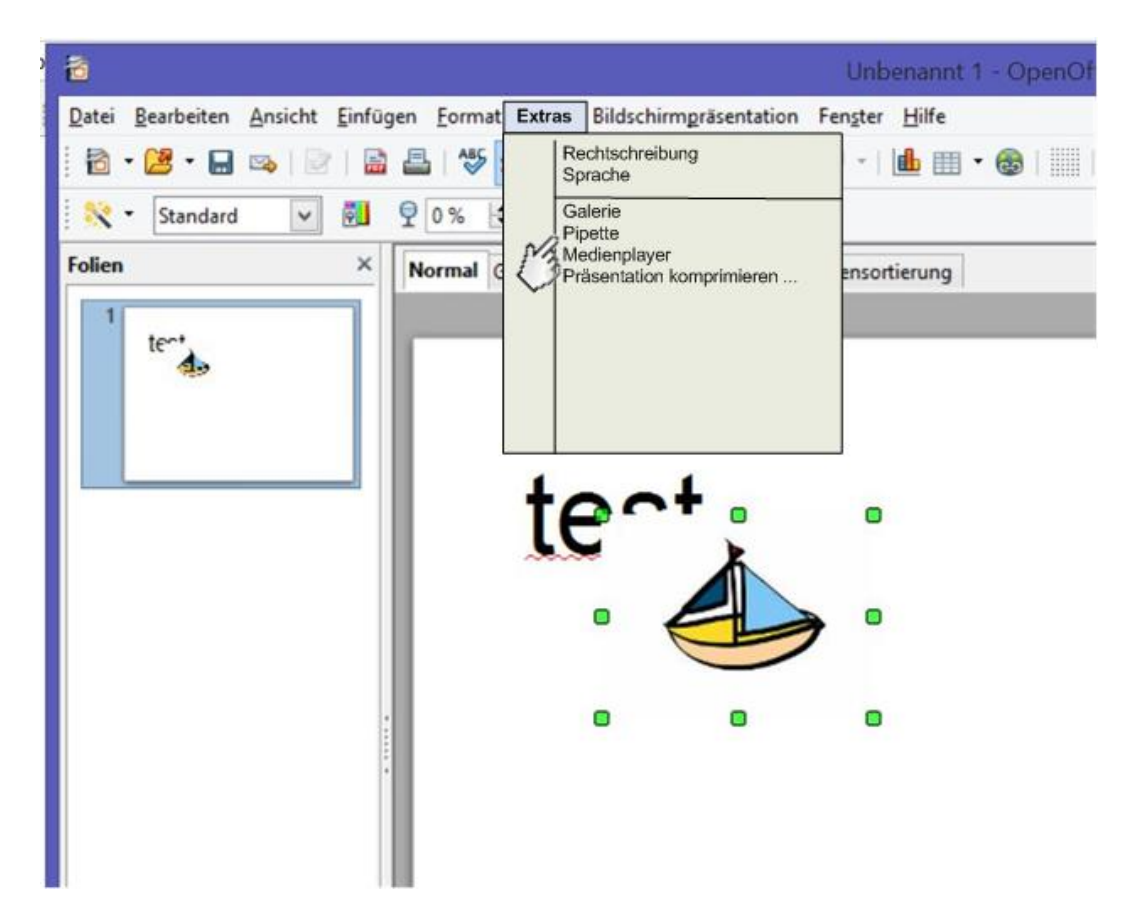

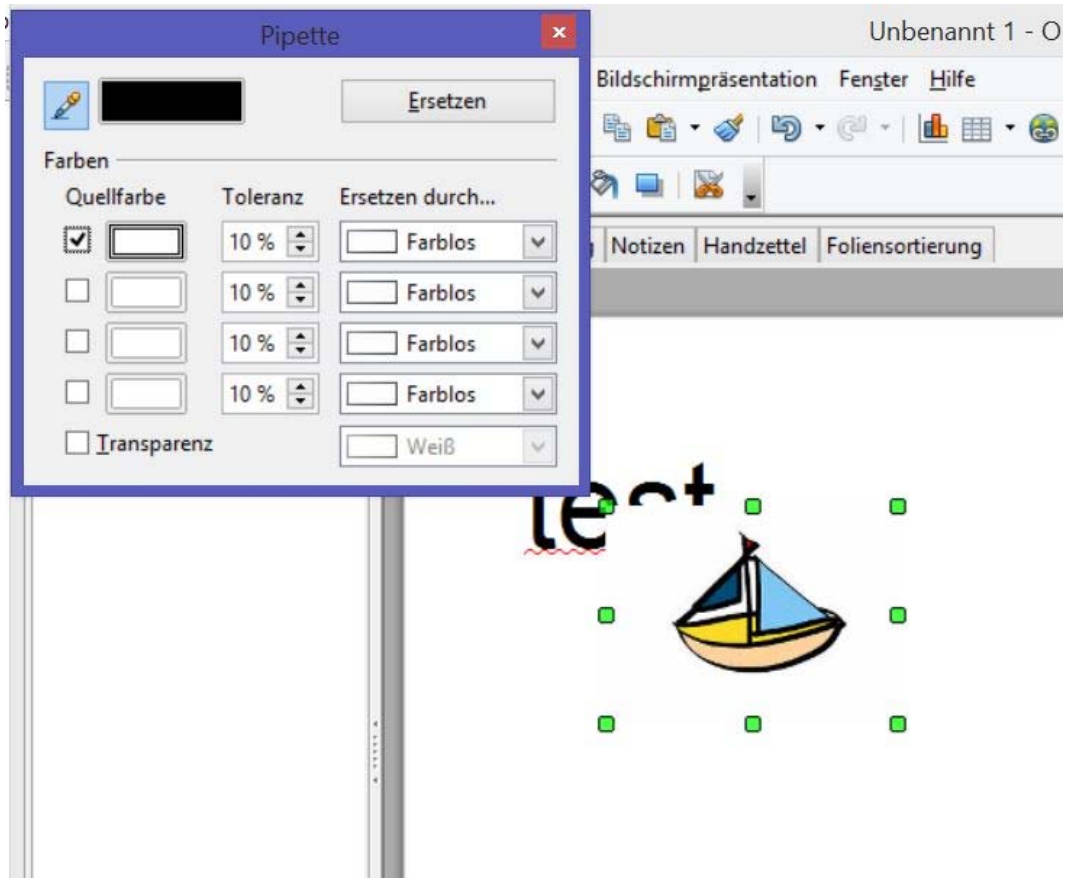

Es erscheint nun ein Menü zur "Pipette".

Jetzt muss man das Kästchen oben links (unter Quellfarbe) anklicken. Es erscheint der dargestellte Haken im Kästchen  $\Box$  und die Pipette wird anklickbar.

Kursor auf den zu entfernenden Hintergrund des ausgewählten Bildes bewegen (im Kästchen neben der Pipette erscheint die jeweils gefundene Farbe) und anklicken.

Im nächsten Schritt oben rechts im Menü auf "Ersetzen" klicken. Der Bildhintergrund verschwindet!

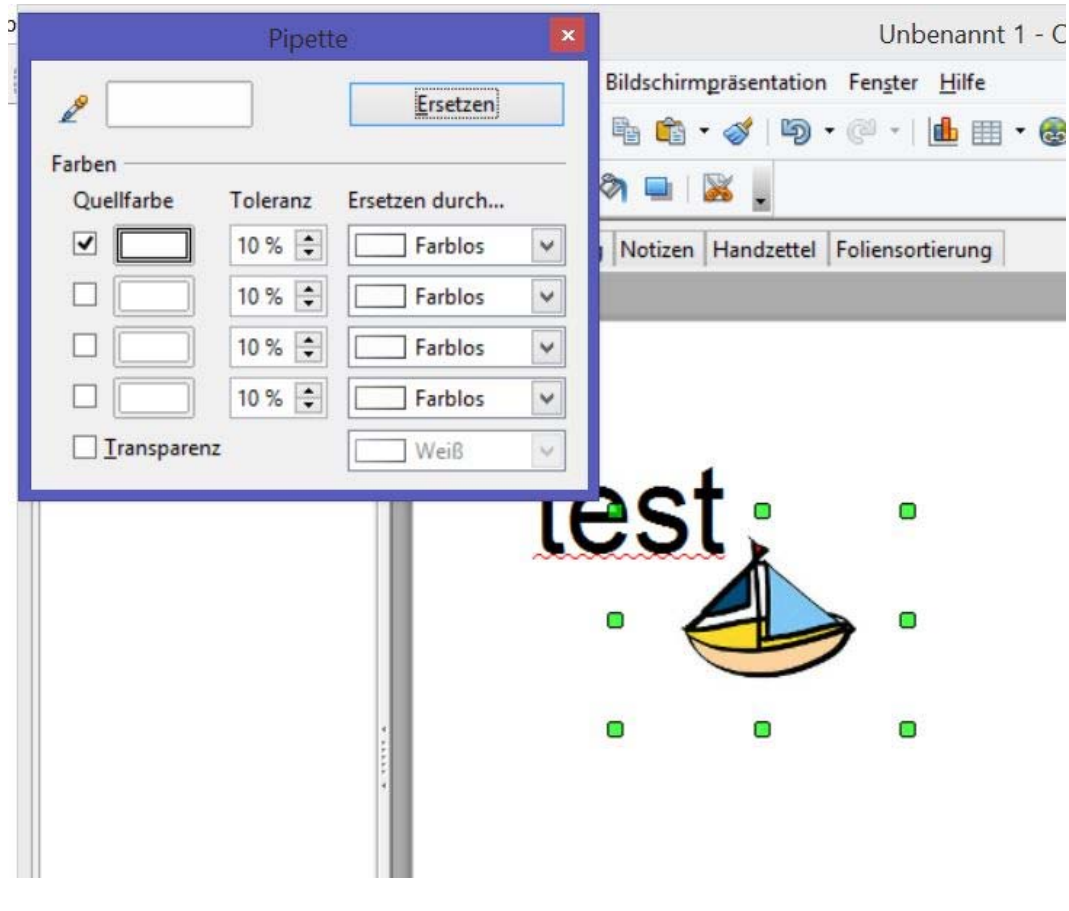

Jetzt muss das Menü "Pipette" durch anklicken von **x** geschlossen werden.

# **fertig**

## **Verwendung von Microsoft PowerPoint, Version 2003**

Zu bearbeitendes Bild auswählen!

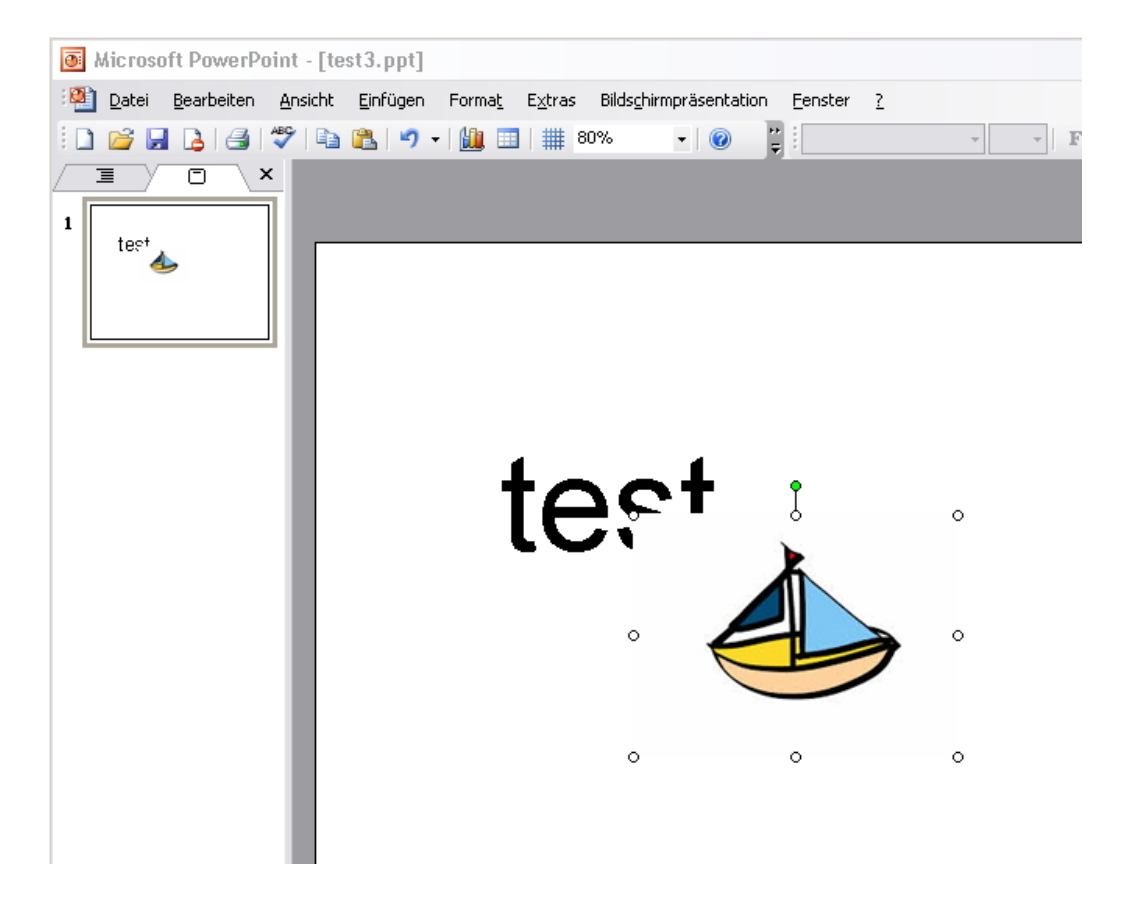

Kursor in das Bild bewegen (wenn er nicht schon am Ort ist), mit rechter Maustaste ins Bild klicken. Es erscheint ein neues Menü:

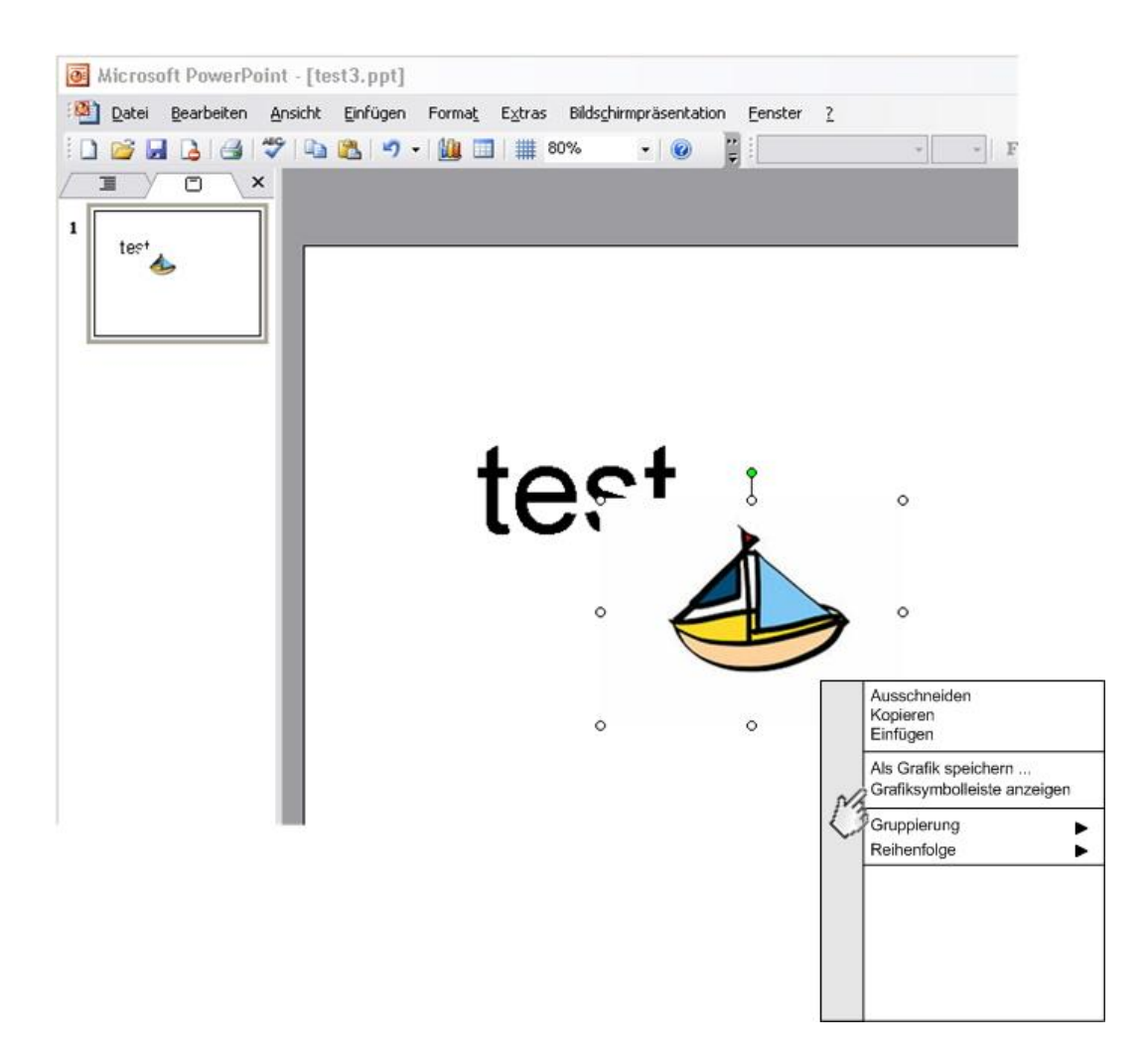

In dem Menü "Grafiksymbolleiste anzeigen" auswählen. Das Menü wird geschlossen und es erscheint ein weiteres Menü:

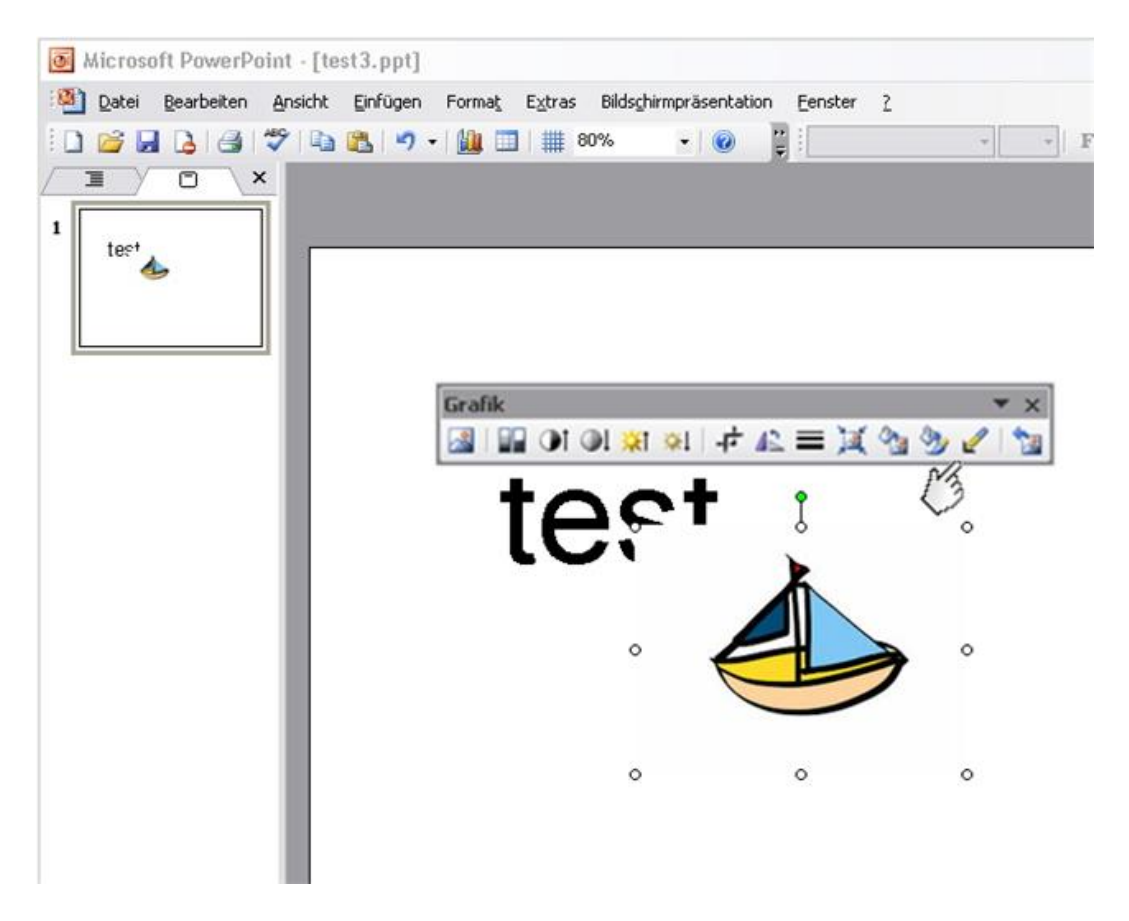

Es kann durchaus sein, dass dieses Menü bereits beim anklicken der Grafik mit der linken Maustaste erschein, dann kann man natürlich den vorhergehenden Schritt sparen. In diesem Menü wählt man die Pipette aus (links anklicken), zieht die Maus in den Hintergrund des Bildes und klickt einmal links –

#### **schon ist der Hintergrund weg!**

Das Problem ist dass das Verfahren natürlich auch in neueren Versionen von PowerPoint enthalten ist, aber anders genutzt wird. Die Arbeitsweise muss man sich aus der Hilfe herauslesen.

#### **Wichtiger Hinweis für alle Varianten!**

Der zu beseitigende Hintergrund kann nur einfarbig sein – oder anders, man kann mit dieser Arbeitsweise jede beliebige Farbe aus dem Bild entfernen, das gibt natürlich auch tolle Effekte, kann man nutzen.

### **Speicherung von Präsentationsdateien und Bearbeitung**

Die Speicherung von Präsentationsdateien kann in unterschiedlichsten Formaten erfolgen.

#### **PowerPoint**

Will man die Datei im vorhandenen Format für die momentane Version abspeichern, wählt man bei "speichern unter" den Typ "Präsentation", durch die Erweiterung "ppt" gekennzeichnet, aus.

Will man eine Datei erzeugen, die sofort nach dem Start automatisch losläuft (man erhält solche Dateien sehr oft als Anhang von eMails), dann muss die Präsentation mit dem Typ "**PowerPoint-Bildschirmpräsentation**", durch die Erweiterung "**pps**" gekennzeichnet, gespeichert werden.

PowerPoint kennt noch viele weitere Formate, so dass man die Datei auch an ältere Versionen anpassen kann. Auch die Speicherung als Grafikdatei (wie ein normales Bild) ist möglich. Damit besteht die Möglichkeit mit PowerPoint eine Seite mit den vielen Möglichkeiten zu gestalten und diese dann als Grafik zu speichern, PowerPoint wird so zum Grafik-Bearbeitungssystem!

#### **OpenOffice**

OpenOffice kann die gleiche Bearbeitung wie PowerPoint leisten, jedoch ist die Speicherung weniger vielfältig wie PowerPoint. OpenOffice kann PowerPoint-Dateien lesen und auch bearbeiten, allerdings werden "pps-Dateien" auch in den Bearbeitungszustand geführt. **OpenOffice-Datei**en werden als "**odp-Dateien**" gespeichert. Eine Speicherung als

"**Bildschirmpräsentation**" ist **nicht möglich**, es gibt dazu auch keinen anderen Weg. Will man die Datei auch unter PowerPoint nutzen, kann man die OpenOffice-Datei auch im Format "ppt" abspeichern (PowerPoint kann keine "odp-Dateien" lesen).

Auch eine Speicherung als Grafik ist auf diesem Weg nicht möglich. Jedoch gibt es unter "Datei" die Auswahl "Exportieren" und da sind dann aber eine große Menge an Grafik-Formaten möglich.

Will man eine sofort loslaufende Präsentation erstellen, bleibt nur der Weg, auf einem anderen Rechner mit PowerPoint die Bildschirmpräsentation zu erstellen.

Und noch ein Problem gibt es. Will man eine pps-Datei auf einem Rechner, welcher nur über OpenOffice verfügt starten, wird immer das Bearbeitungssystem in Aktion treten, von dem aus in bekannter Weise die Präsentation gestartet wird.

Eine andere Variante besteht darin, den kostenlosen **PowerPoint Viewer** zu installieren, die "pps-Datei" wird mit diesem sofort dargestellt.